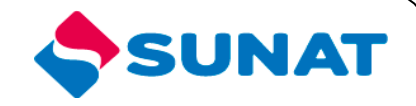

# **34 – SCA Control aduanero 3411 – Cuenta Corriente de Importaciones**

# **MANUAL DE USUARIO**

**INTENDENCIA NACIONAL DE SISTEMAS DE INFORMACION SUPERINTENDENCIA NACIONAL DE ADUANAS Y ADMINISTRACIÓN TRIBUTARIA SUNAT Lima – Perú Julio 2022**

# **I. Acceso a Extranet Aduanas o SDA/ Portal del Operador**

Se accede al Registro electrónico y a la consulta de la Descarga de mercancías nacionalizadas en el Portal de la SUNAT [\(www.sunat.gob.pe\)](http://www.sunat.gob.pe/) a través de dos modalidades:

### **1. Extranet Aduanas**

En la sección "Operatividad Aduanera" dar clic a la opción "Extranet Aduanas" e ingresar el usuario y clave electrónica.

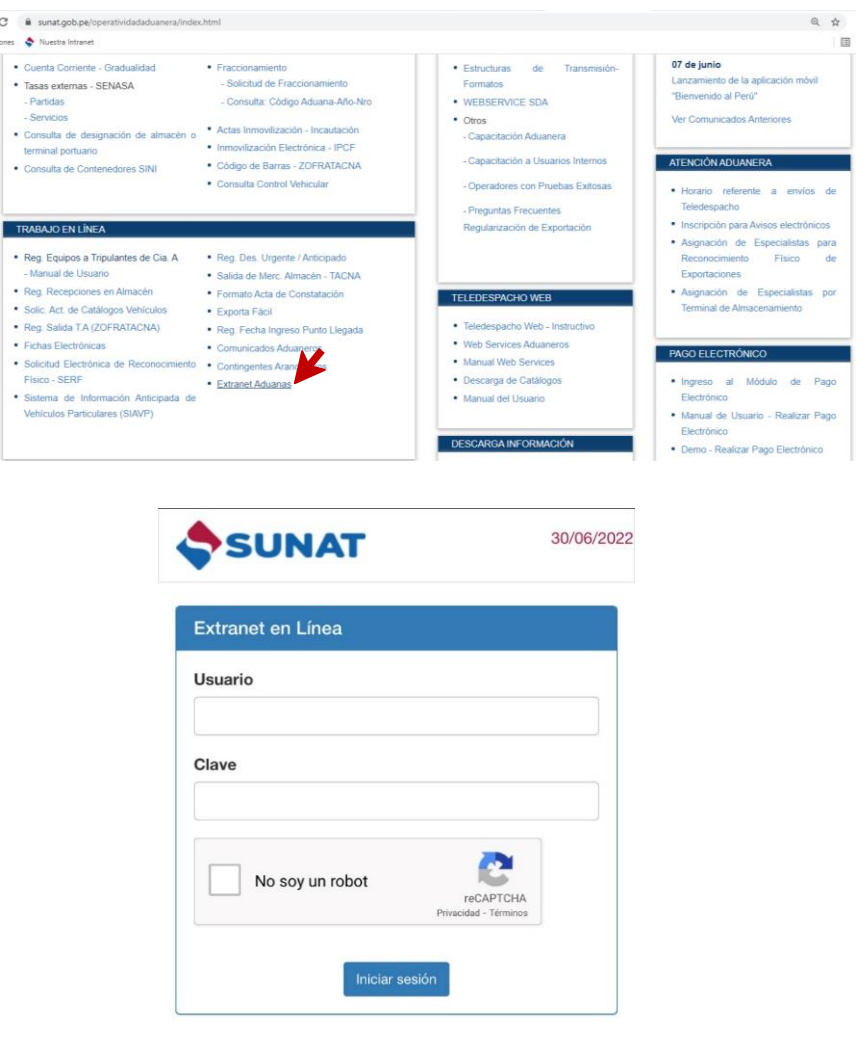

#### **2. SDA - Portal del Operador**

En la sección "Mis Accesos Directos" dar clic a la opción "Sistema de Despacho Aduanero" e ingresar el número de RUC, usuario y clave SOL.

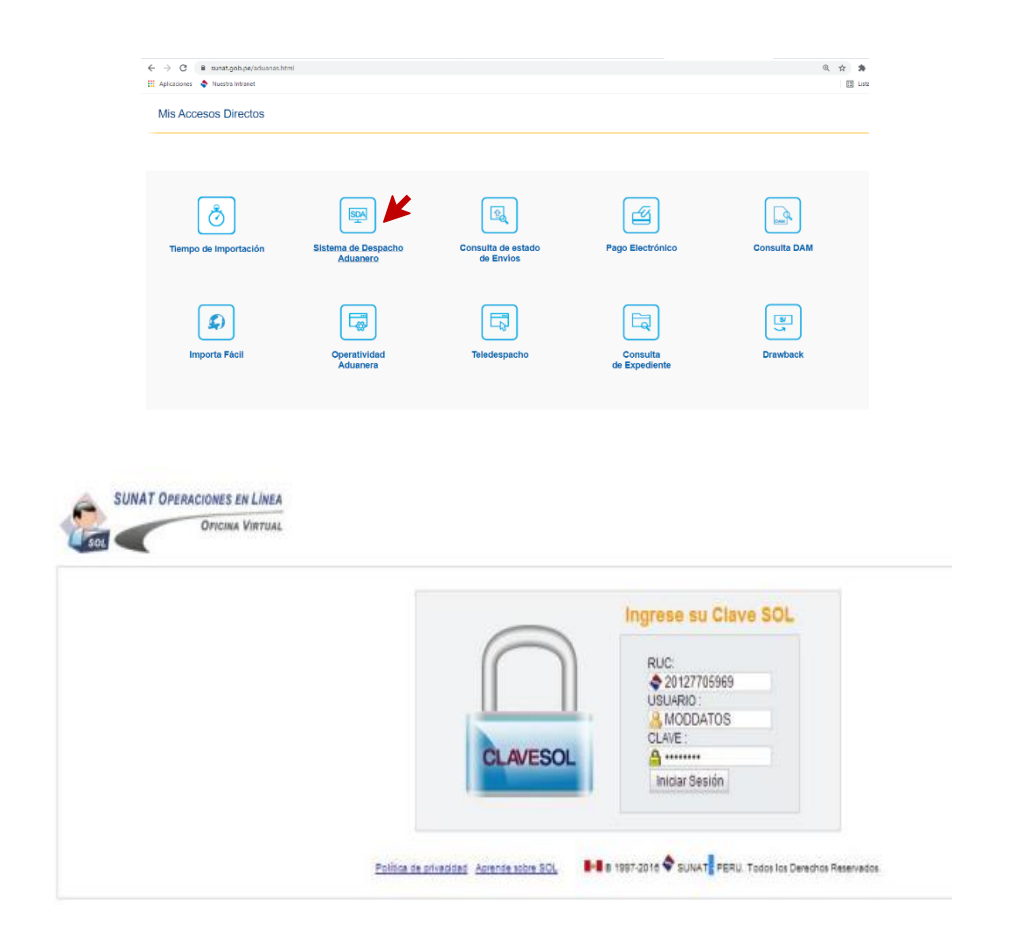

# **II. Registro de Descarga Provisional de Mercancía Nacionalizada**

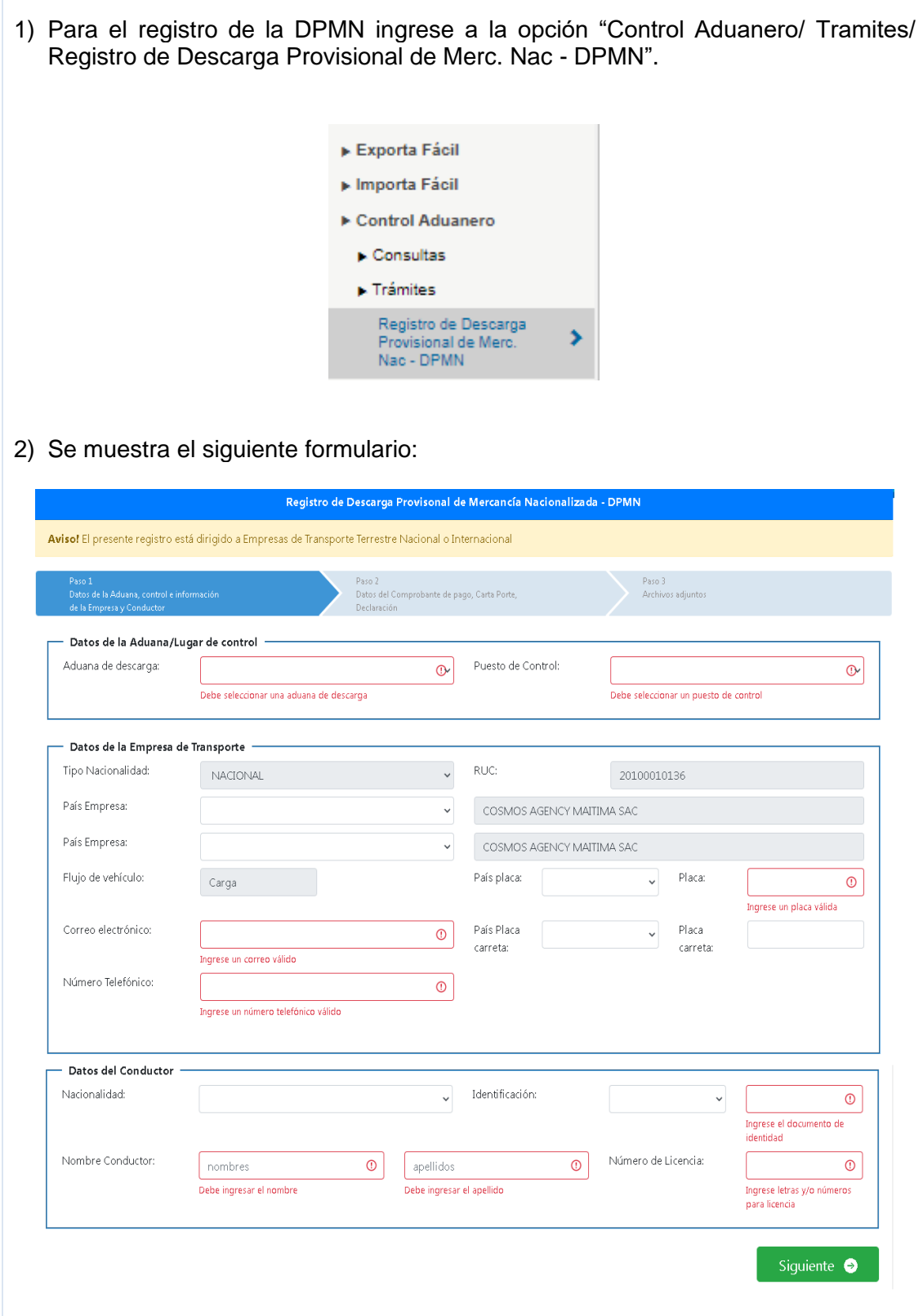

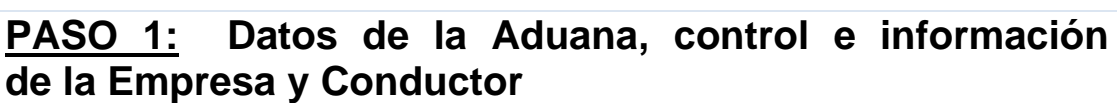

#### **1) Datos de la Aduana/Lugar de control**

Se muestran los campos de ingreso en blanco por defecto:

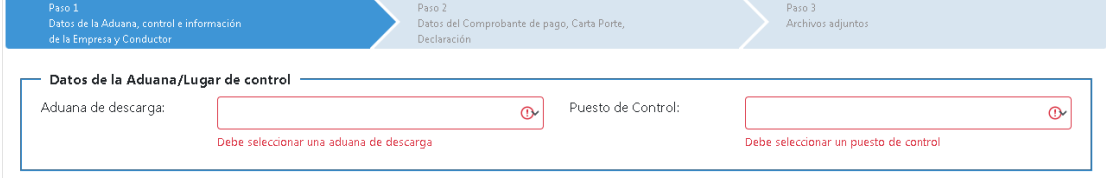

▪ **Aduana de descarga:** Seleccione la aduana donde se efectuará la descarga: Tumbes, Tacna y Puno.

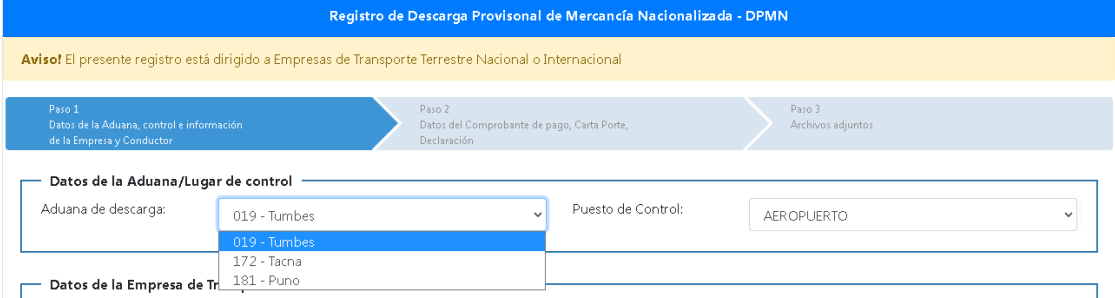

▪ **Puesto de Control**: Seleccione el puesto de control habilitado para el control de descarga de mercancía nacionalizada de la aduana seleccionada.

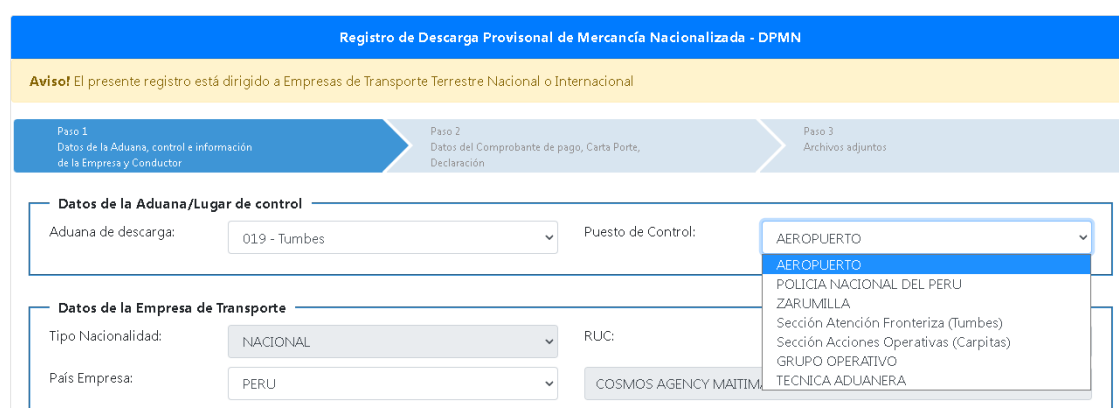

### **2) Datos de la Empresa de Transporte**

- **Tipo Nacionalidad**: Se muestra por defecto NACIONAL.
- **RUC**: Se muestra por defecto el RUC y nombre de la empresa que ingresó al Portal del Operador.
- **Flujo de Vehículo**: Se muestra por defecto Carga.

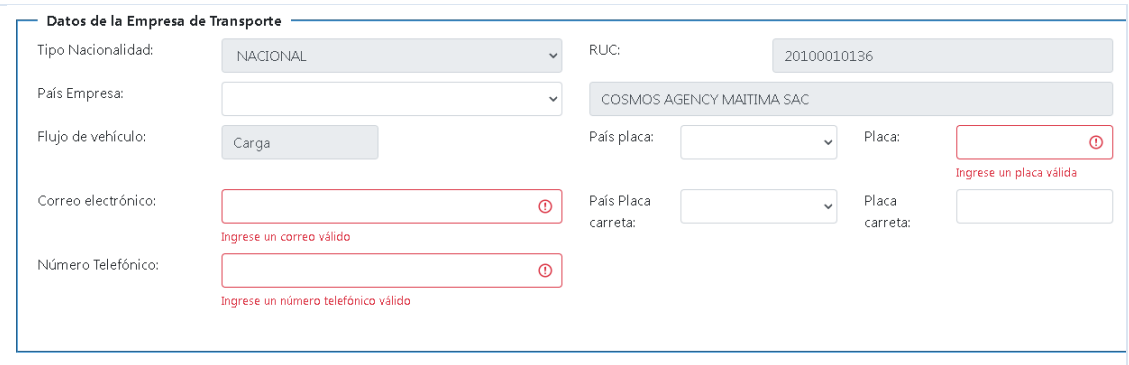

▪ **País Empresa**: Seleccione el país empresa de la lista desplegable.

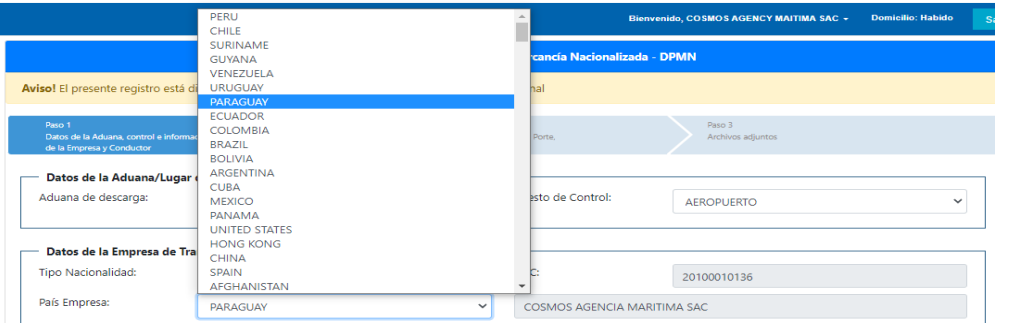

- **País Placa:** Seleccione el país placa del medio de transporte. Si es placa nacional seleccione PERÚ, caso contrario seleccione el país de la placa extranjera.
- **Placa:** Ingrese el número de placa del medio de transporte (sólo letras y números, sin dejar espacios en blanco).
- **País placa carreta:** De contar con carreta, seleccione el país placa de la carreta. Si es placa nacional seleccione PERÚ, caso contrario seleccione el país de la placa extranjera.
- **Placa carreta:** De contar con carreta, ingrese el número de placa de la carreta (sólo letras y números, sin dejar espacios en blanco)
- **Correo electrónico**: ingrese un correo electrónico válido.
- **Número Telefónico**: Ingrese el nro. Telefónico de la empresa de transporte.

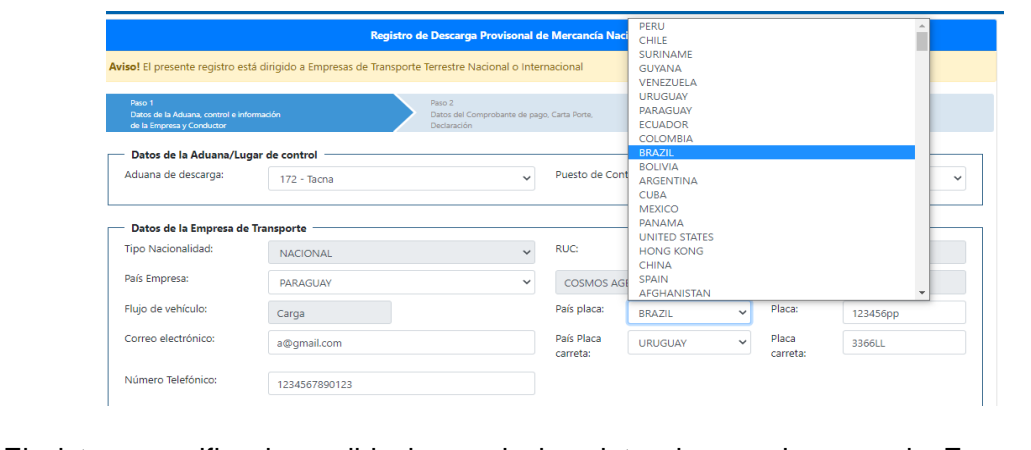

El sistema verifica las validaciones de los datos ingresados para la Empresa de

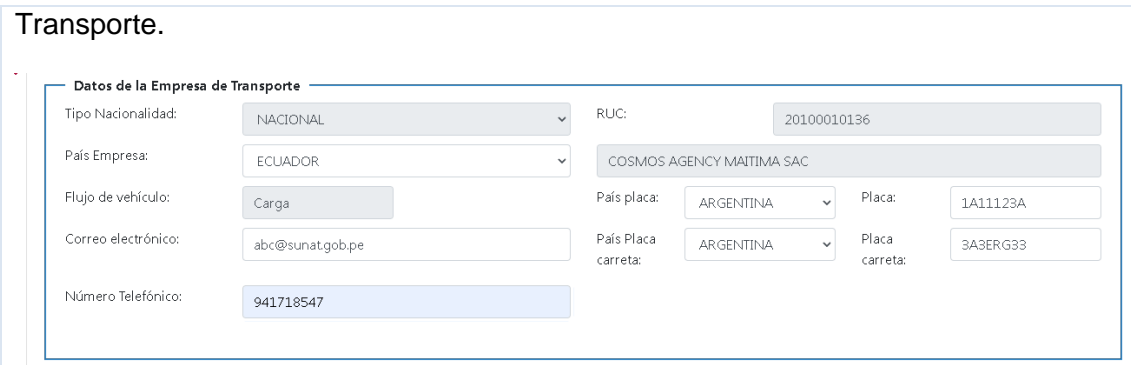

### **3) Datos del Conductor**

- **Nacionalidad**: Seleccione el país de nacionalidad del conductor.
- **Identificación**: Seleccione el tipo de documento de identidad del conductor e ingrese el nro. del documento.
- **Nombre Conductor**: Si se ingresó como tipo de documento de identidad DNI, se muestran los apellidos y nombres del conductor automáticamente obtenidos de RENIEC, en caso contrario, se deben ingresar estos datos.
- **Número de Licencia**: Ingrese el nro. de licencia de conducir del conductor.

El sistema verifica las validaciones para los datos ingresados para Datos del Conductor.

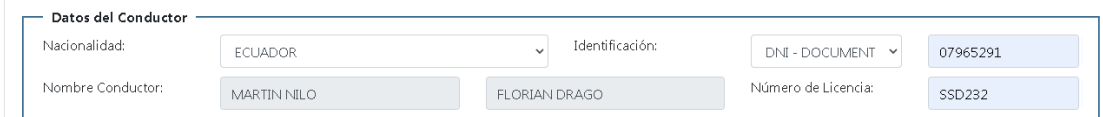

Una vez finalizado el registro de los datos presione el botón "Siguiente".

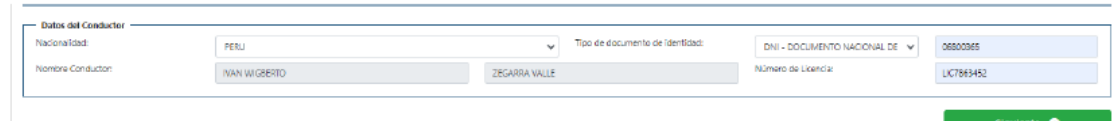

### **PASO 2: Datos del Comprobante de pago, Carta Porte, Declaración**

Se muestra la siguiente pantalla:

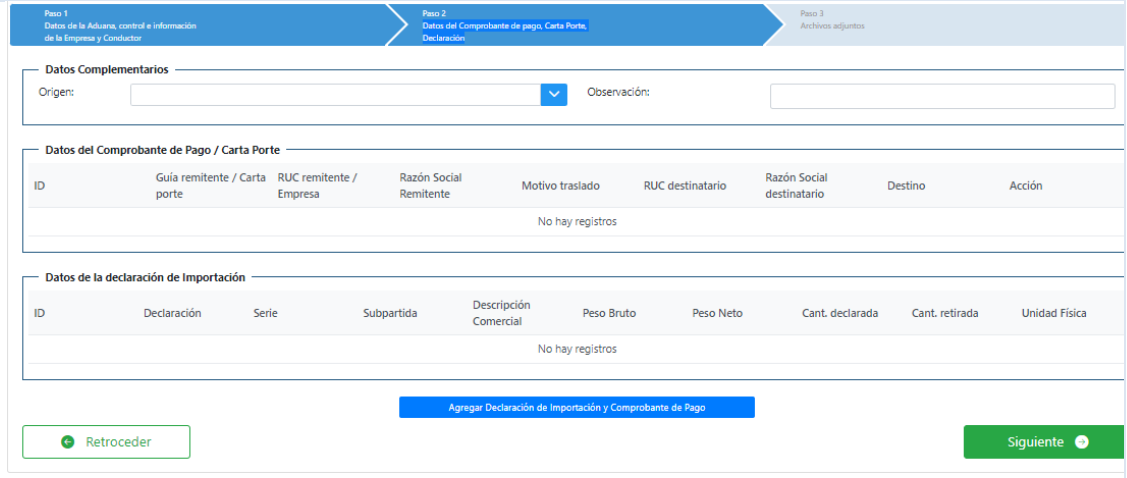

### **1) Datos Complementarios**

▪ **Origen**: Seleccione el UBIGEO de origen (departamento – provincia – distrito) donde se inicia el traslado en Perú, según la Guía de Remisión Remitente. De tratarse de un traslado con carta porte, seleccione el ubigeo del paso de frontera de ingreso.

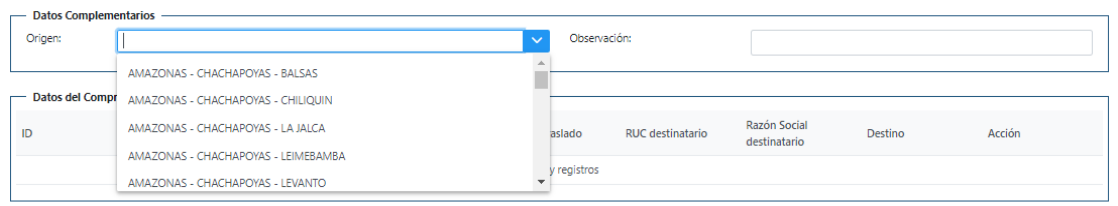

▪ **Observación**: Ingrese cualquier anotación relacionada a la descarga (con un máximo de 200 caracteres). Campo opcional

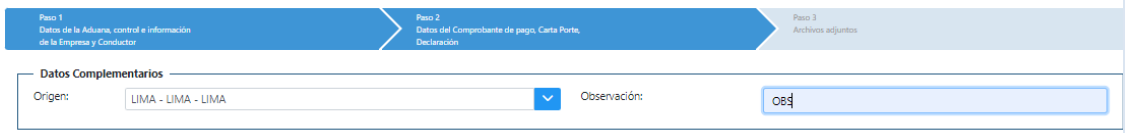

#### **2) Datos de la declaración de importación y comprobante de pago**

Para ingresar los datos de la declaración de importación y comprobante de pago presione el botón "Agregar Declaración de Importación y Comprobante de Pago".

A continuación, se muestra el siguiente formulario:

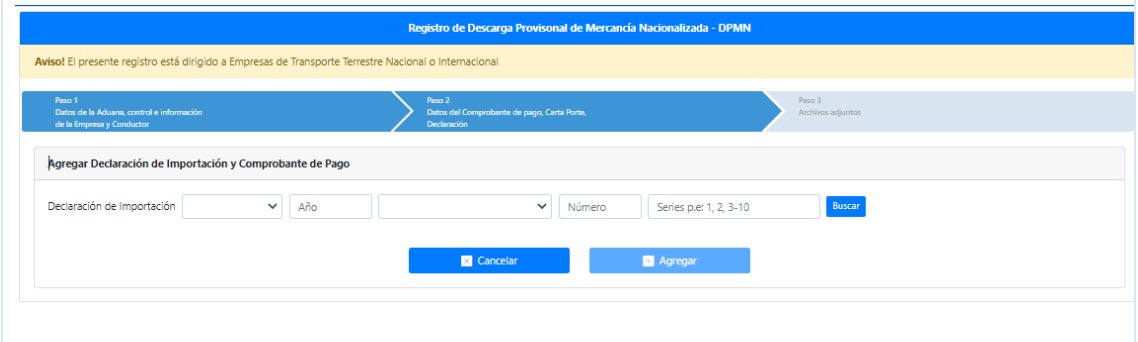

▪ **Datos de la declaración de importación.** Ingrese los datos de la declaración de importación (Aduana, Año, régimen, número).

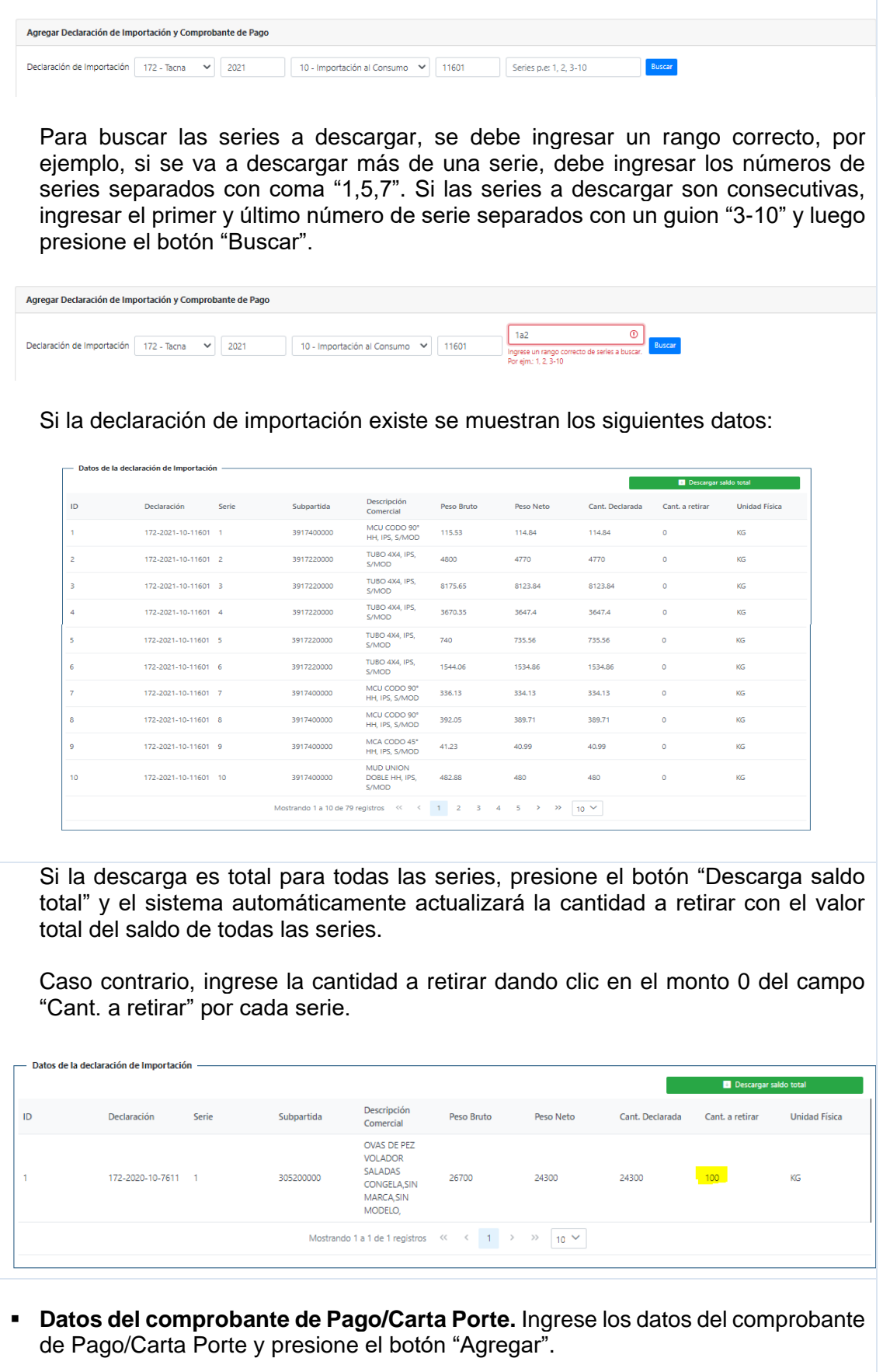

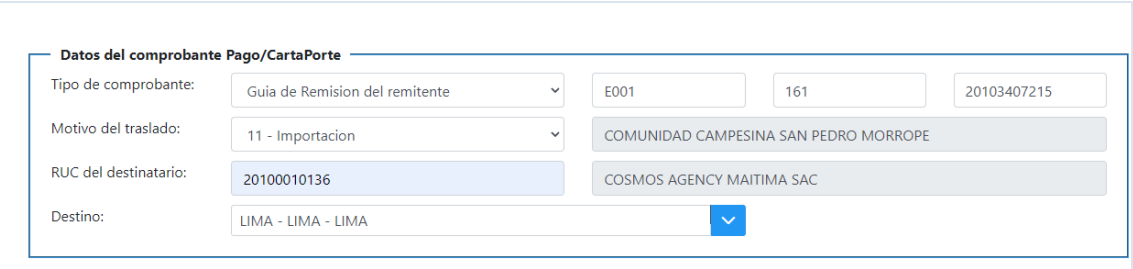

De efectuarse la descarga de más de una declaración de Importación, presione el botón "Agregar Declaración de Importación y Comprobante de Pago" y continúe con el registro siguiendo los pasos anteriores.

Una vez finalizado el registro de los datos presione el botón "Siguiente".

## **PASO 3: Archivos adjuntos**

Se muestra la siguiente pantalla:

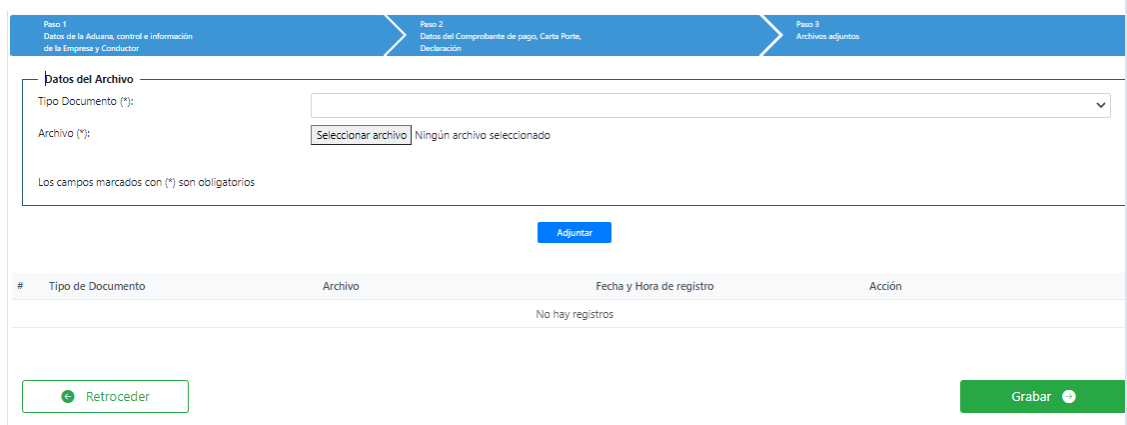

▪ **Datos del Archivo**. Seleccione el tipo de documento de la lista y seleccione el archivo a adjuntar, luego presione el botón "Adjuntar". Este paso se realiza por cada archivo a adjuntar.

Se podrá adjuntar un mínimo de uno (01) hasta un máximo de veinte (20) archivos, en formato PDF o JPG, que no exceda 1Mb por archivo.

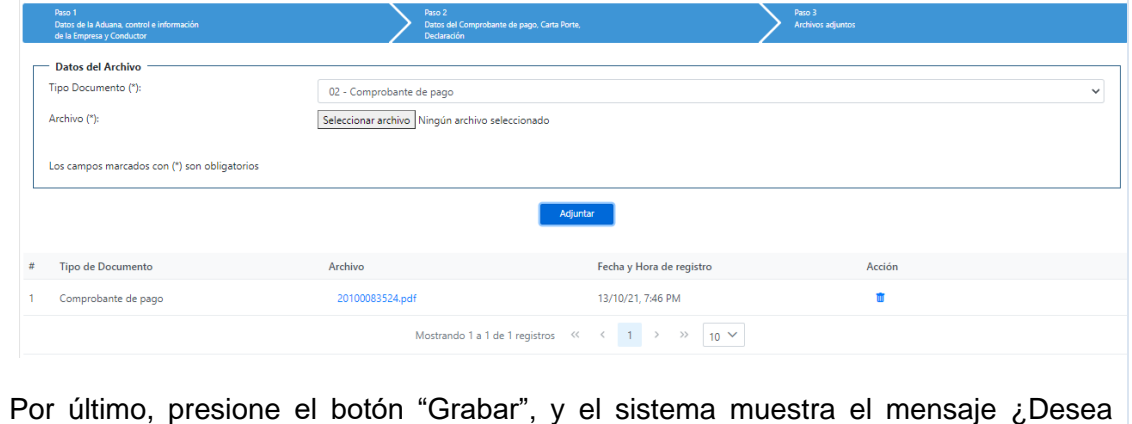

registrar la Descarga provisional de mercancía nacionalizada DPMN?

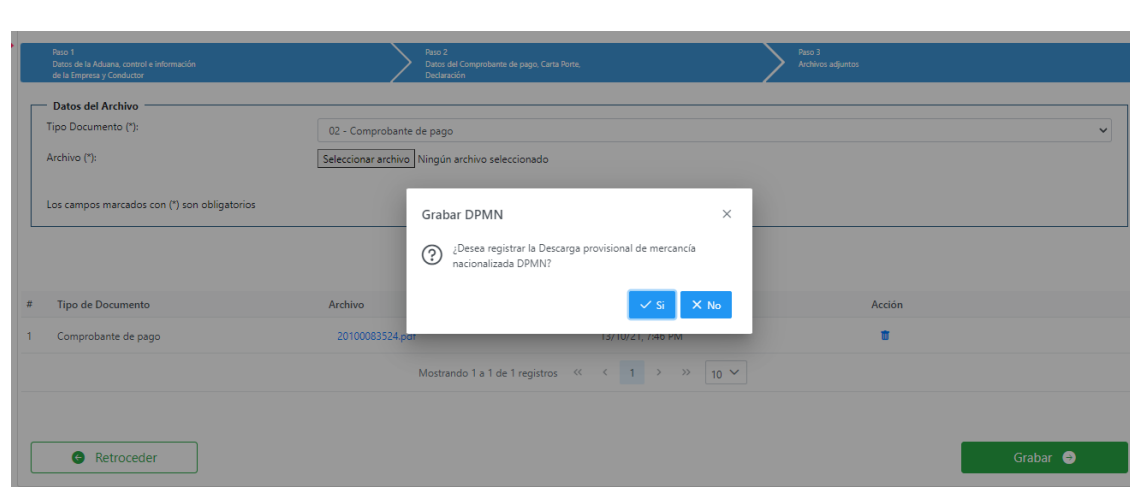

Presione el botón "Si" y el sistema registra la DPMN mostrando el número generado.

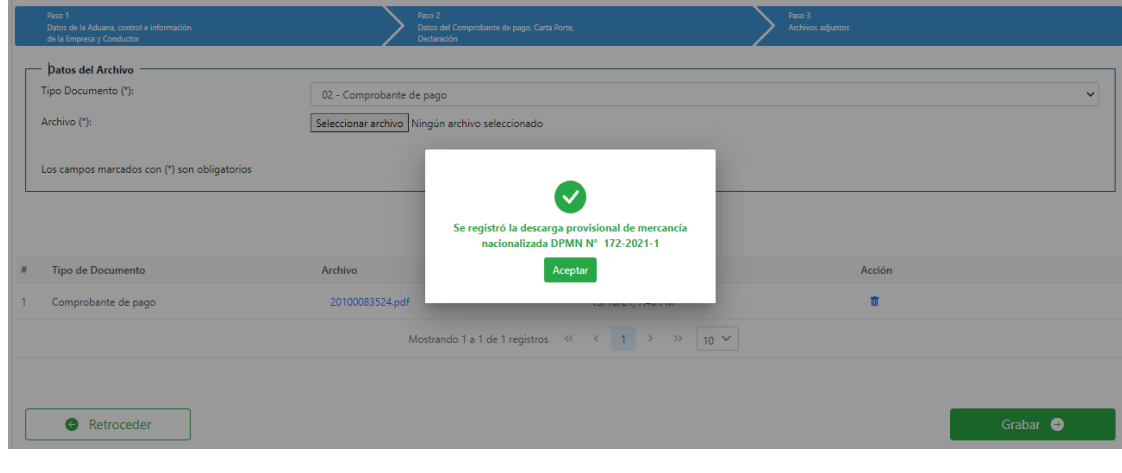

Al dar clic en "Aceptar", se descargará y visualizará el formato PDF de la DPMN generada.

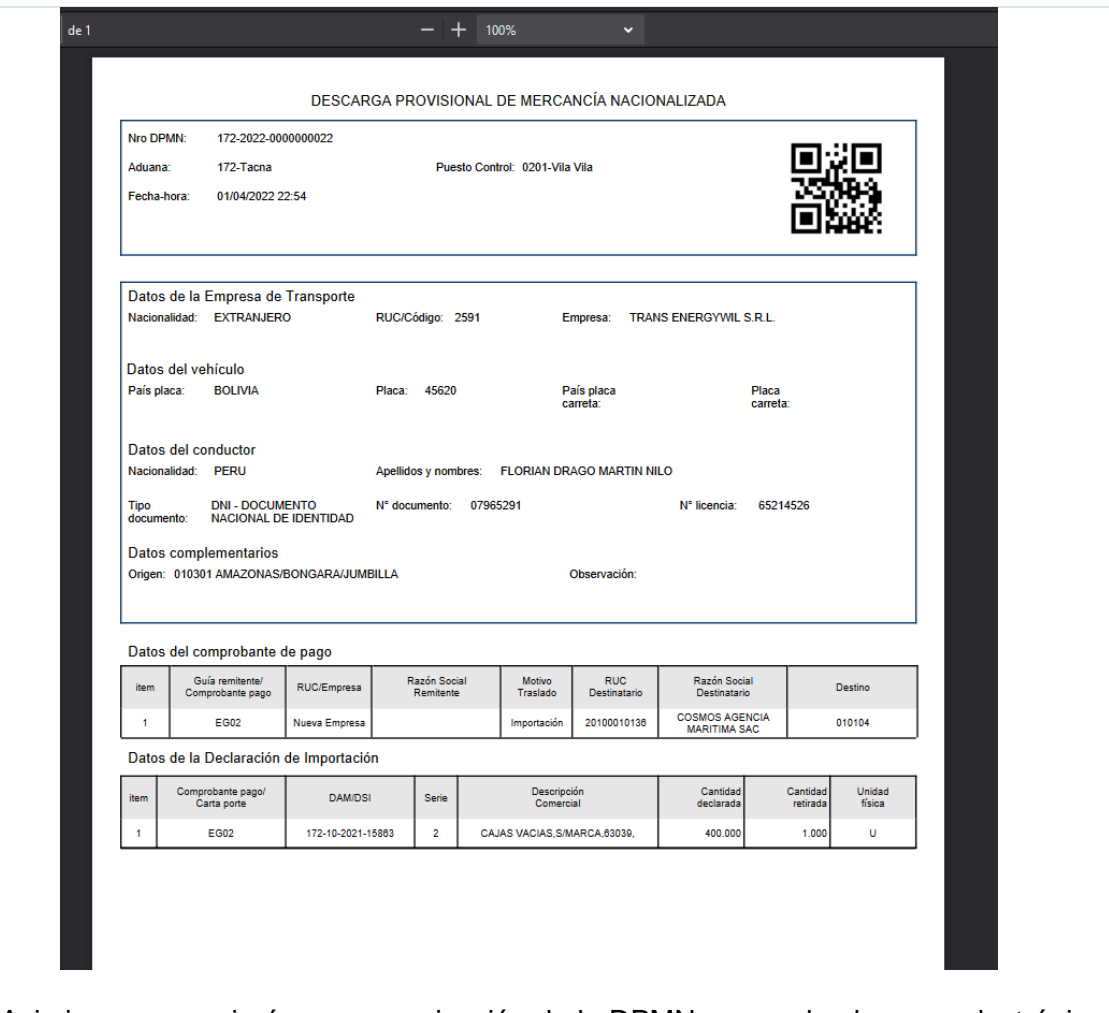

Asimismo, se enviará una comunicación de la DPMN generada al correo electrónico ingresado en el registro de la DPMN.

# **III. Consulta de Constancias de Control y Descarga Provisional de Mercancías Nacionalizadas**

1) Ingrese al Portal del Operador a la opción "Control Aduanero/ consultas/ Consulta de Constancias de Control y Descarga de Mercancías – CCMN/DPMN".

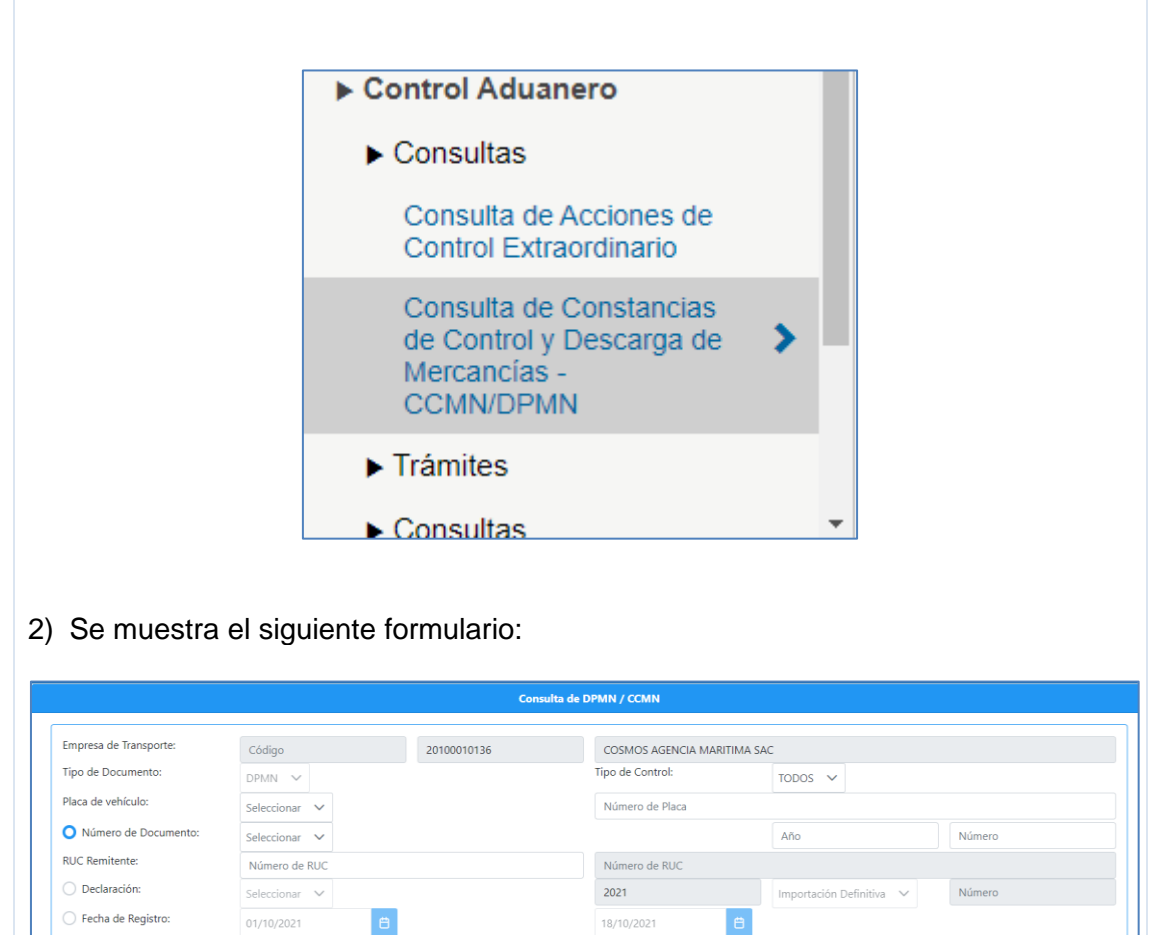

Nota: sólo se podrá consultar información vinculada a la empresa de transporte que realiza la consulta.

## **PASO 1 - FORMULARIO DE VALIDACION:**

A continuación, se muestran los siguientes campos:

- **Empresa de transporte**: Se muestra por defecto el RUC y el nombre de la empresa de transporte que ingresó al portal del operador.
- **Tipo de Documento**: Lista desplegable para seleccionar el tipo de documento (DPMN o CCMN).
- **Tipo de Control**: Lista desplegable para seleccionar el tipo de control (TODOS,

DOCUMENTARIO o FÍSICO). Se muestra por defecto TODOS. Los filtros de consulta son los siguientes:

- o **Por Placa de vehículo.** Ingrese el país placa y placa del medio de transporte.
- o **Por Número de Documento.** Ingrese el nro. del documento. Si el tipo de documento seleccionado es DPMN se debe ingresar el nro. de la DPMN (Aduana, Año y número). Si el tipo de documento seleccionado es CCMN se debe ingresar el nro. de la CCMN (Aduana, Puesto de control, Año y número).
- o **Por Declaración.** Ingrese el número de la declaración de importación (Aduana, Año, Régimen y número).
- o **Por Fecha de Registro.** Ingrese el rango de fechas de consulta (Desde-Hasta). El rango de fecha a consultar no puede ser mayor a 30 días.

## **PASO 2 – CONSULTA DE DPMN/CCMN:**

Si se consulta por Número de Documento, ingrese el nro. de DPMN (Aduana, Año y número) o nro. de CCMN (Aduana, Puesto de control, Año y número).

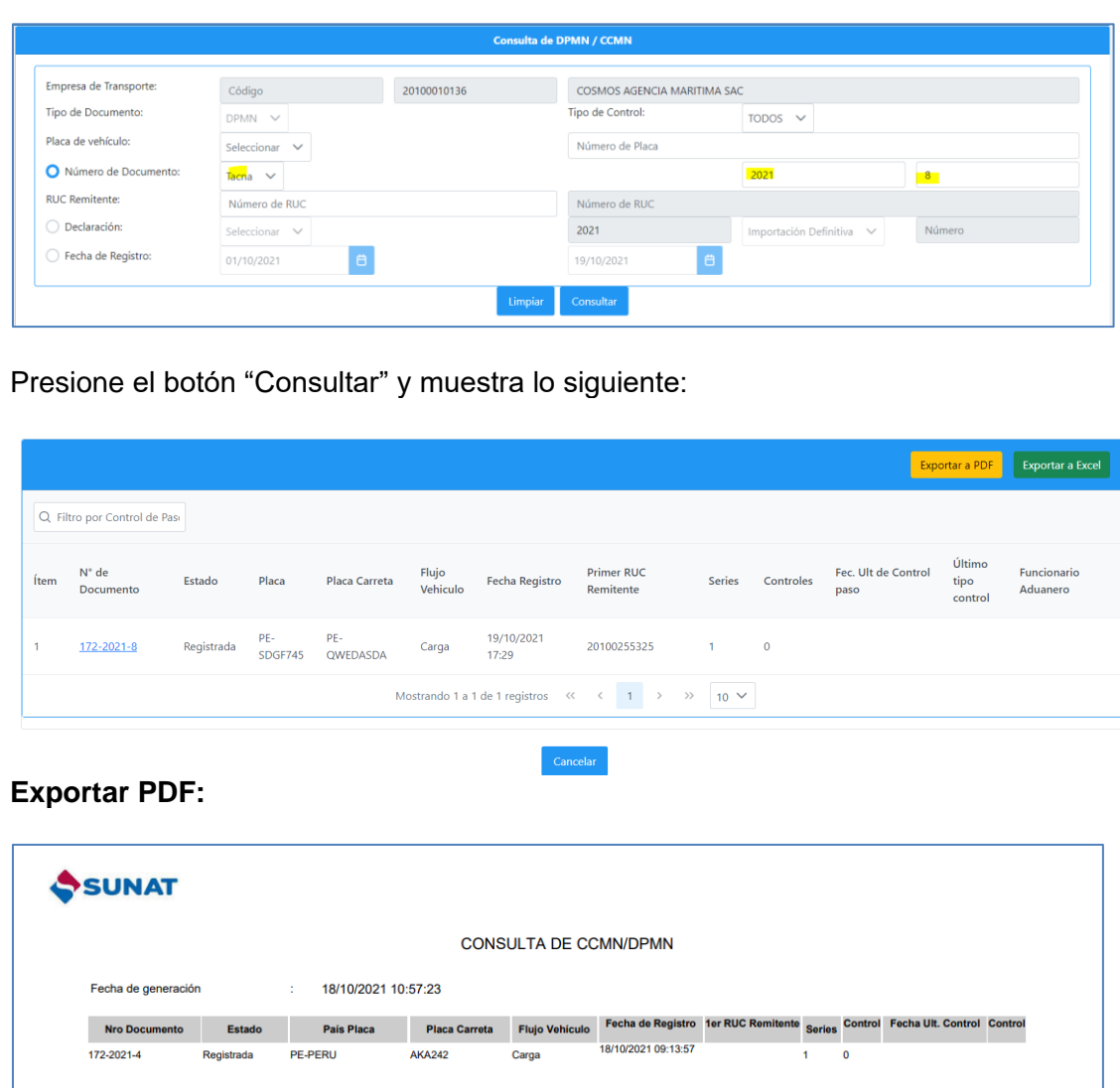

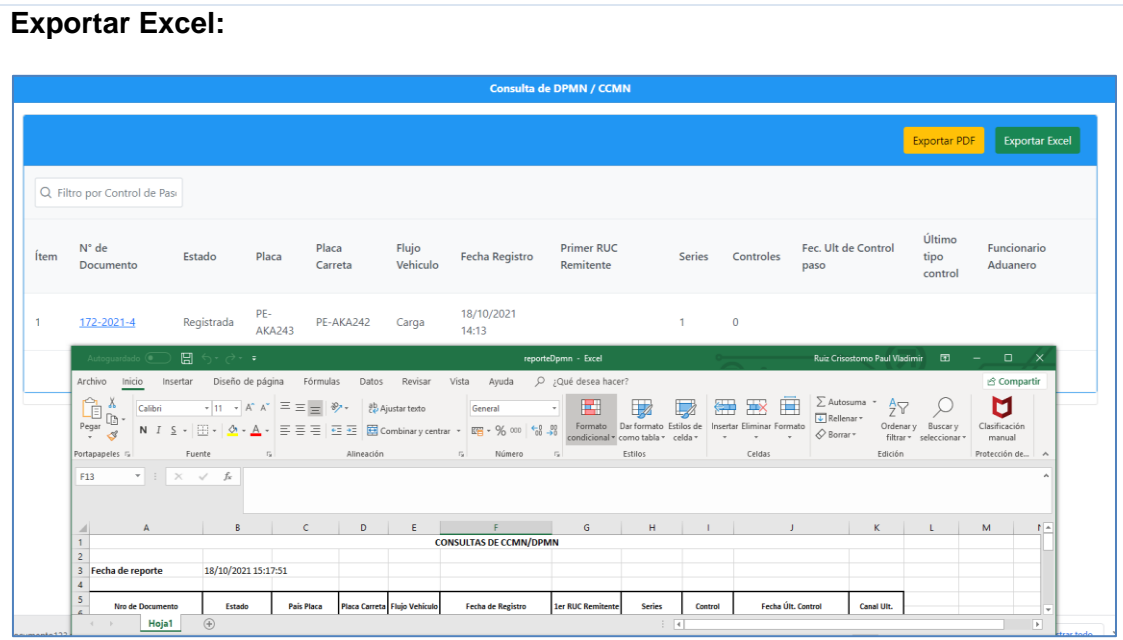

## **PASO 3 – DETALLE DE DPMN/CCMN:**

Al presionar el link del "nro. de documento" se muestra la siguiente pantalla en donde se podrán consultar los datos vinculados a la DPMN o CCMN, según corresponda:

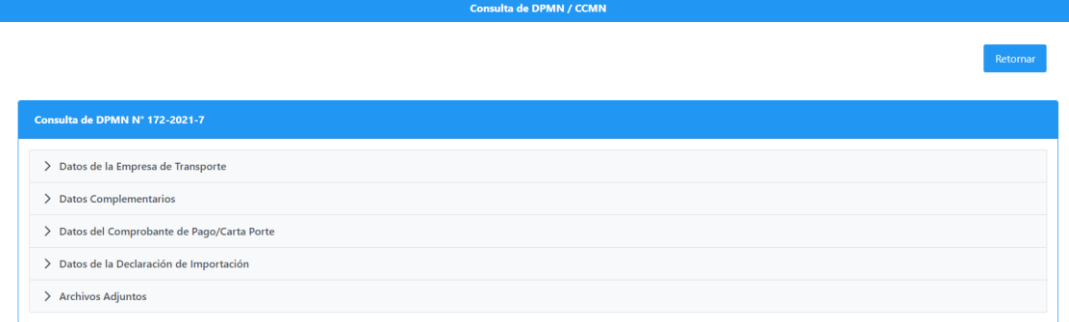

#### **3.1 – Datos de la empresa de Transporte:**

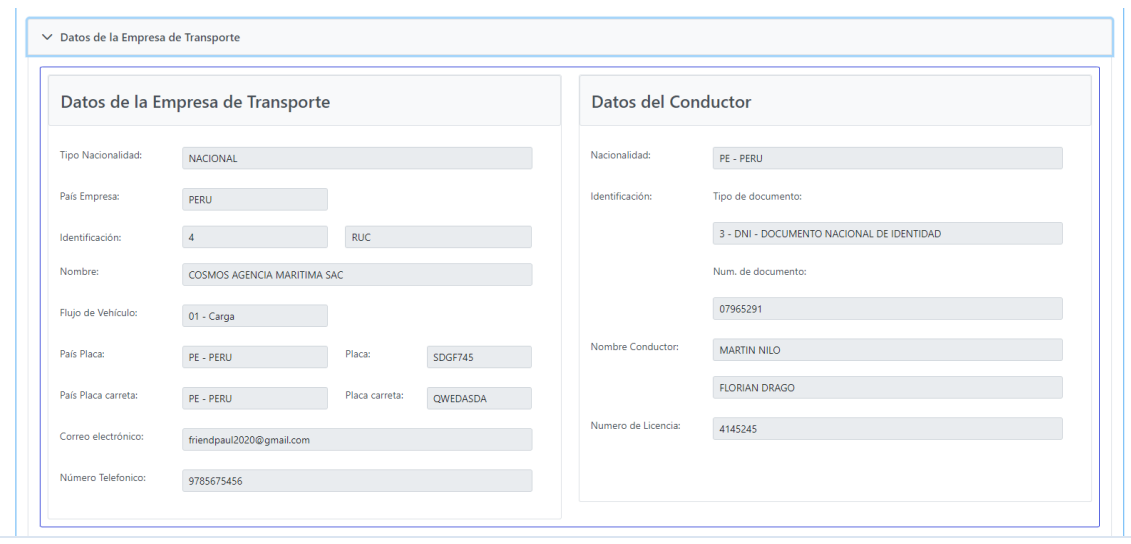

### **3.2 – Datos Complementarios:**

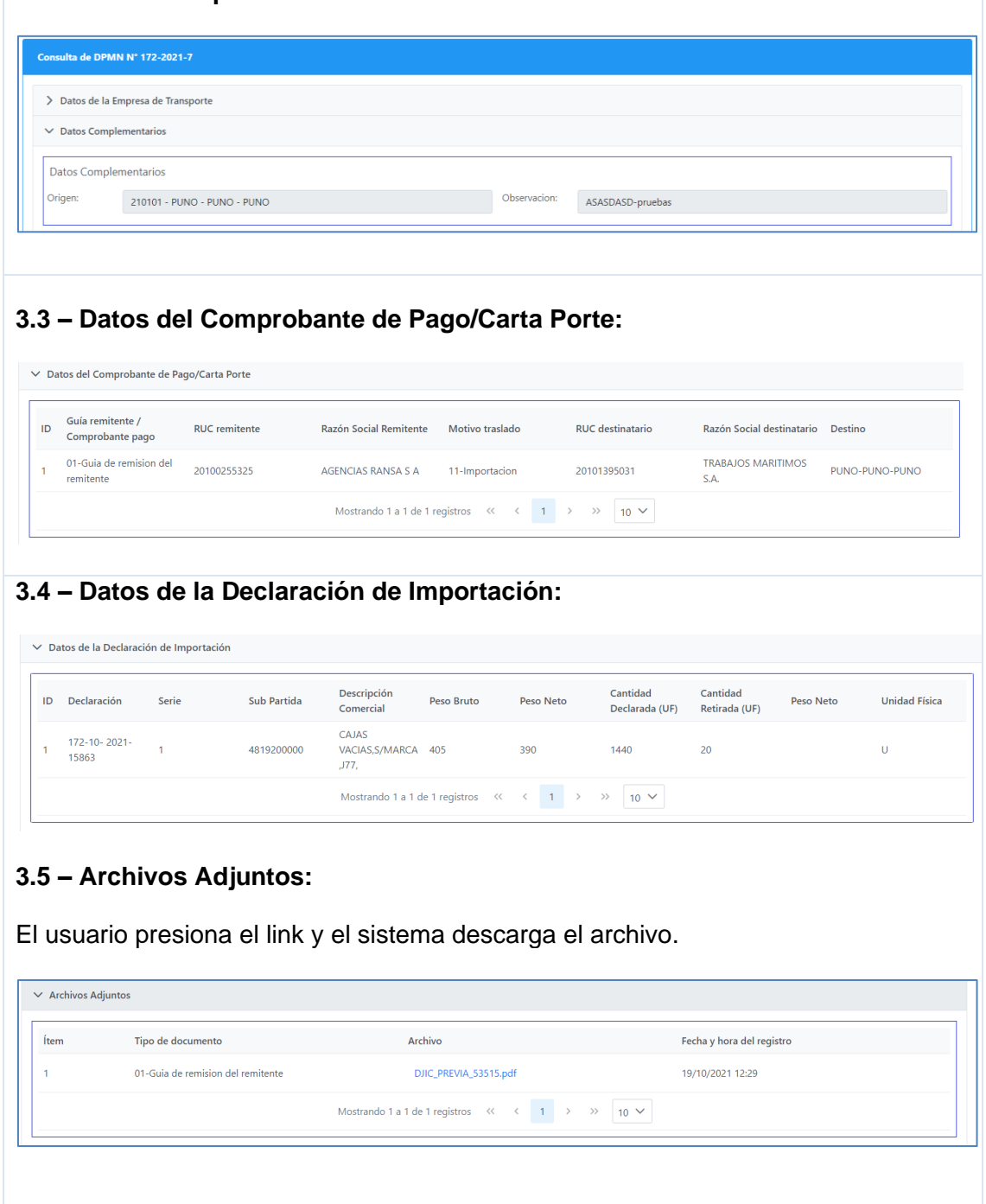